## **BIENVENUE SUR LE NOUVEAU SITE DE DISTRIBUTION ROUES**  1

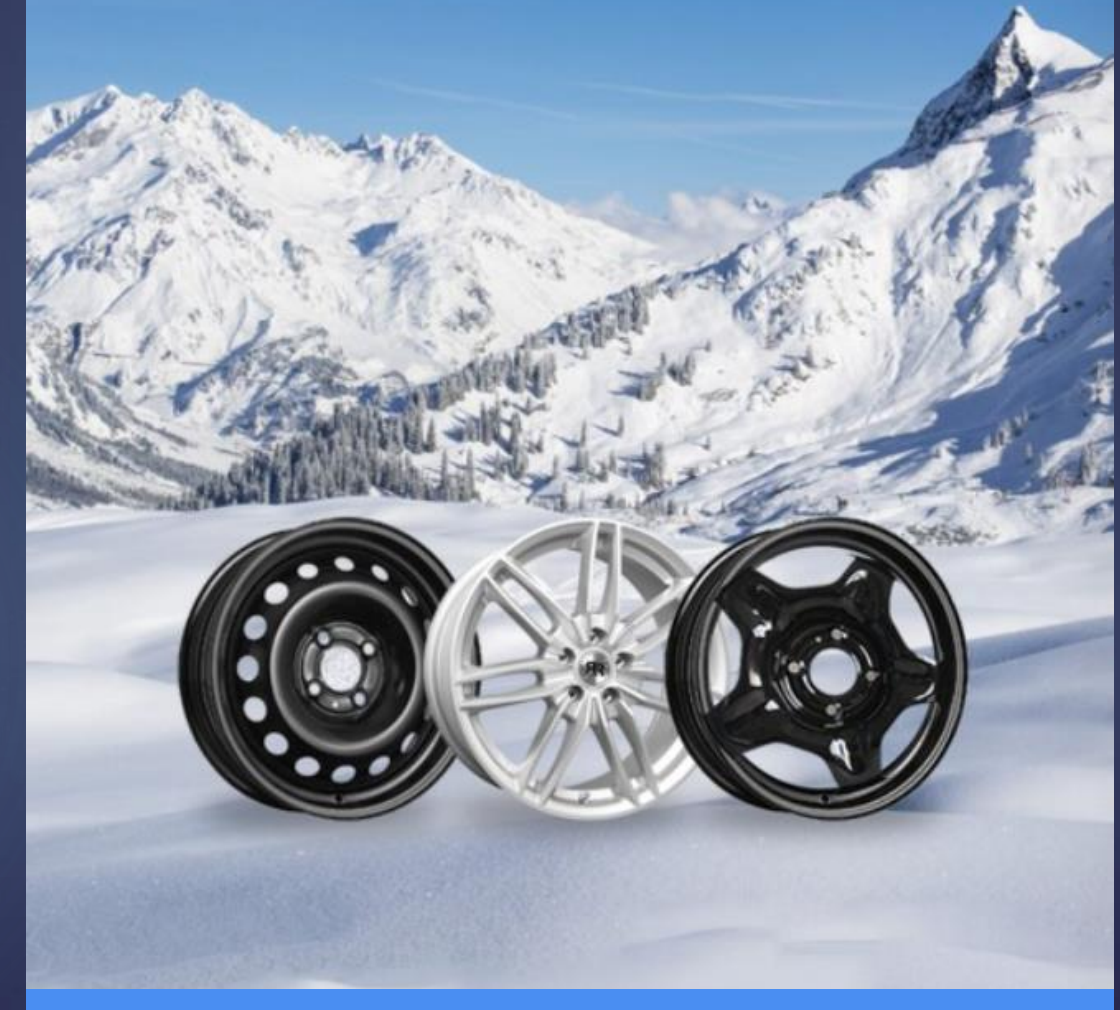

**GUIDE D'UTILISATION** 

Vous l'attendiez depuis quelques temps, nous y sommes !

Nous avons le plaisir et l'honneur de vous présenter notre nouveau site qui se veut simple mais fonctionnel.

#### Vous aurez la possibilité de :

- ❑ Télécharger les prix et notre catalogue
- ❑ Télécharger le document d'ouverture de compte
- ❑ Consulter des informations sur DR

#### Sur votre profil, vous pourrez également :

- ❑ Consulter nos références en fonction des données techniques.
- ❑ Commander vos produits en direct.

Concernant les jantes alu, les valves, les chaussettes et les roues galettes, vous ne pourrez que consulter les produits. Pour toute commande, merci d'appeler le service commercial au 04.76.45.99.70.

❑ Consulter votre historique de commande

Une bonne nouvelle n'arrivant jamais seule, nous vous rappelons que nous avons modifié nos tarifs le 17.04.2023, pour la plupart à la baisse.

Pour toute difficulté de prise en main du site, n'hésitez pas à appeler notre service commercial au 04.76.45.99.70.

Merci pour votre confiance,

Alain GAUCHOUX Directeur France

# ERGONOMIE DU SITE

## PAGE D'ACCUEIL DU SITE

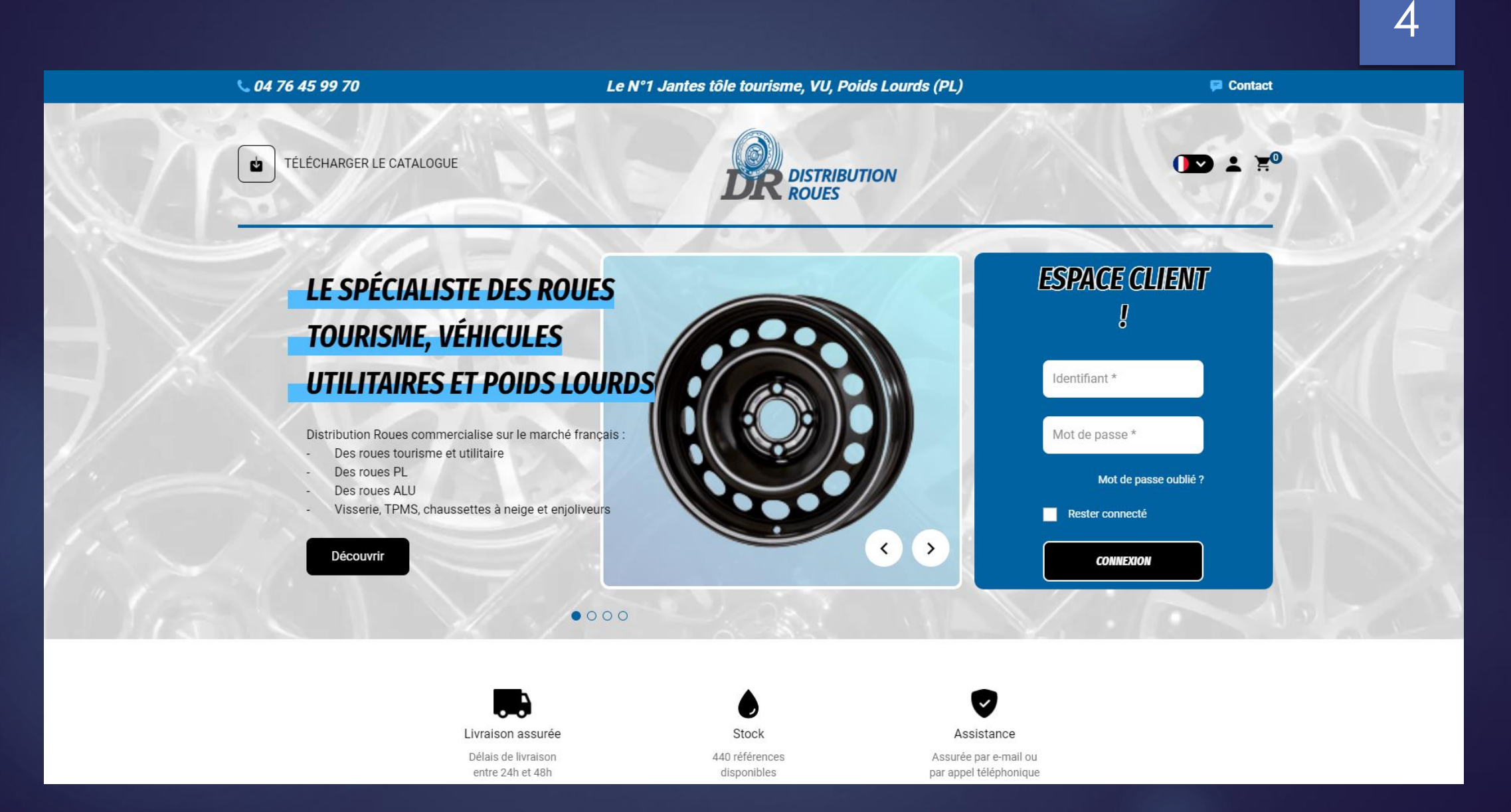

## INFORMATIONS UTILES PRESENTES SUR LA PREMIERE PAGE

## En haut de page

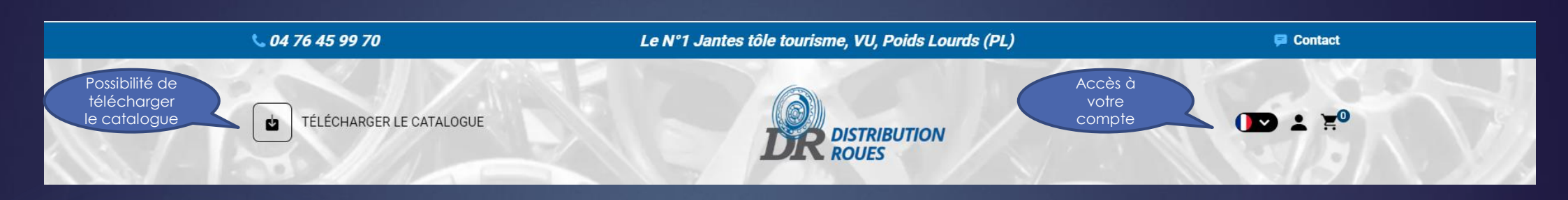

### En bas de page

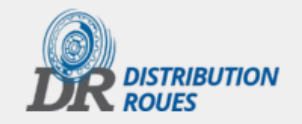

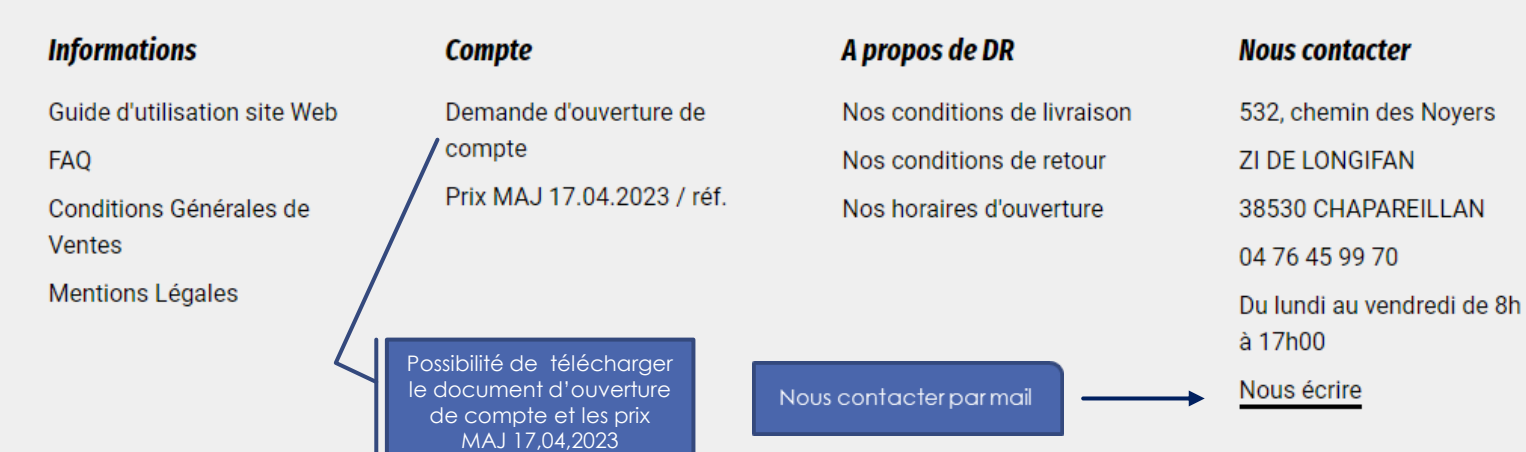

# COMMENT VOUS CONNECTER A VOTRE PROFIL

## SE CONNECTER A SON COMPTE CLIENT A PARTIR DE L'ECRAN D'ACCUEIL :

 $\begin{pmatrix} 1 \end{pmatrix}$  (2)

1 – Directement sur la page d'accueil, inscrire l'adresse mail communiquée ainsi que votre mot de passe Cocher « Rester Connecté » et cliquer sur « Connexion »

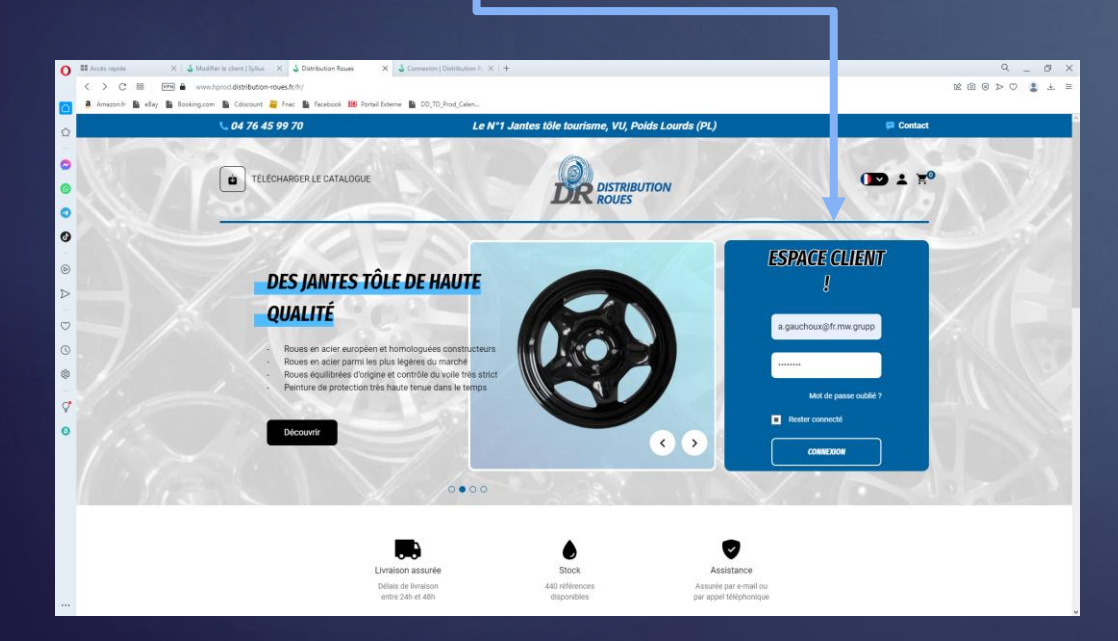

2 - Cliquer sur le petit bonhomme puis renseigner le formulaire comme suit et cliquer sur « Connexion »

 $\overline{\phantom{a}}$ 

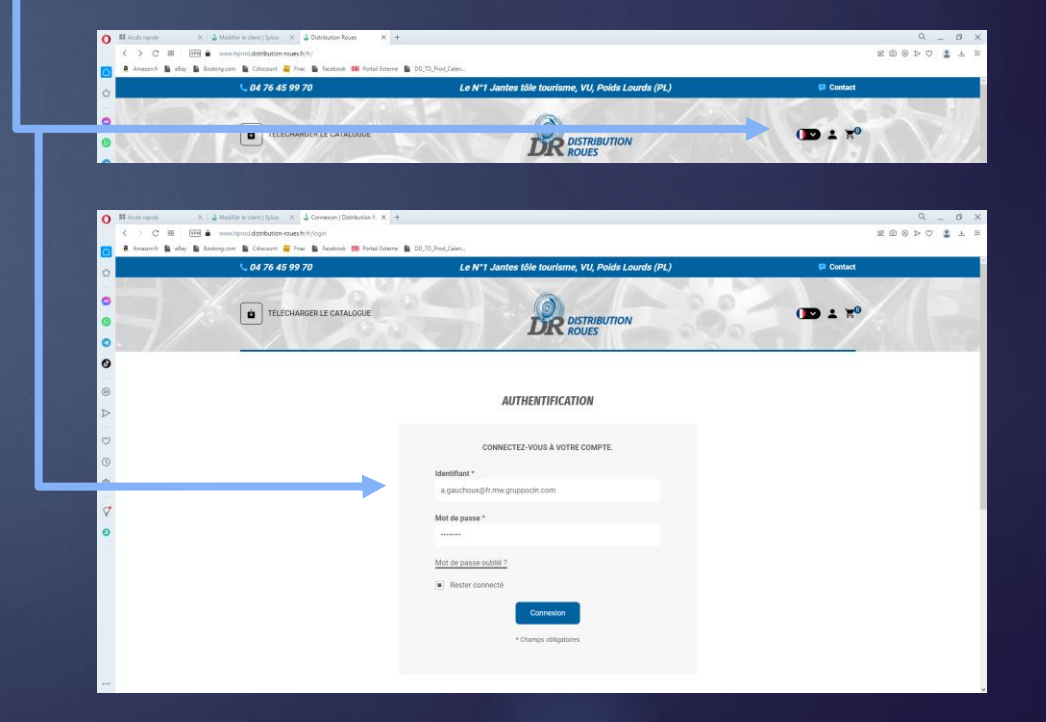

### Vous avez oublié votre mot de passe ?

1 - Selon l'une ou l'autre méthode, cliquer sur « Mot de passe oublié »

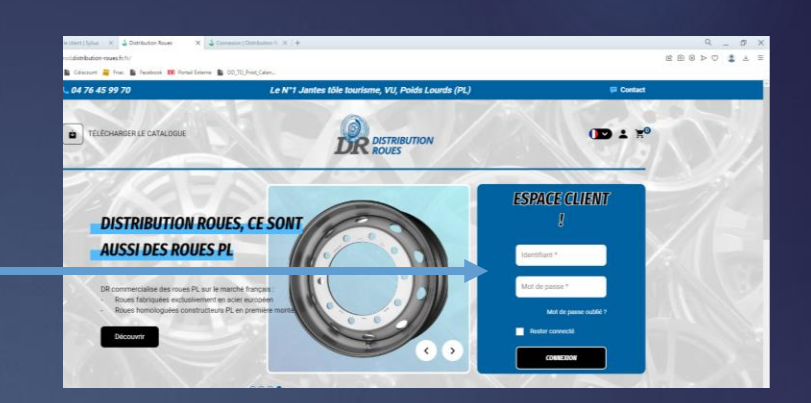

#### 2 - Renseignez votre adresse mail puis cliquer sur « Réinitialiser »

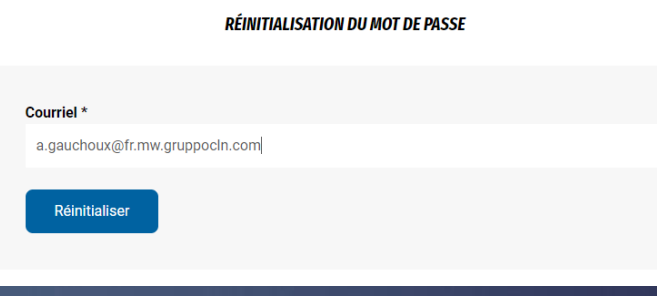

#### **Succès**

Si l'email que vous avez spécifié existe dans notre système, vous recevrez un message avec les instructions pour réinitialiser votre mot de passe.

### Vous souhaitez vous déconnecter ?

Aller en haut de la page, cliquer sur le petit bonhomme puis déconnexion

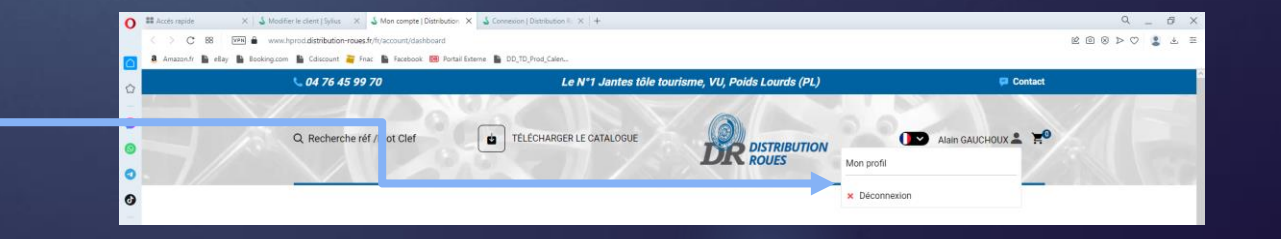

# COMMENT EFFECTUER UNE RECHERCHE ?

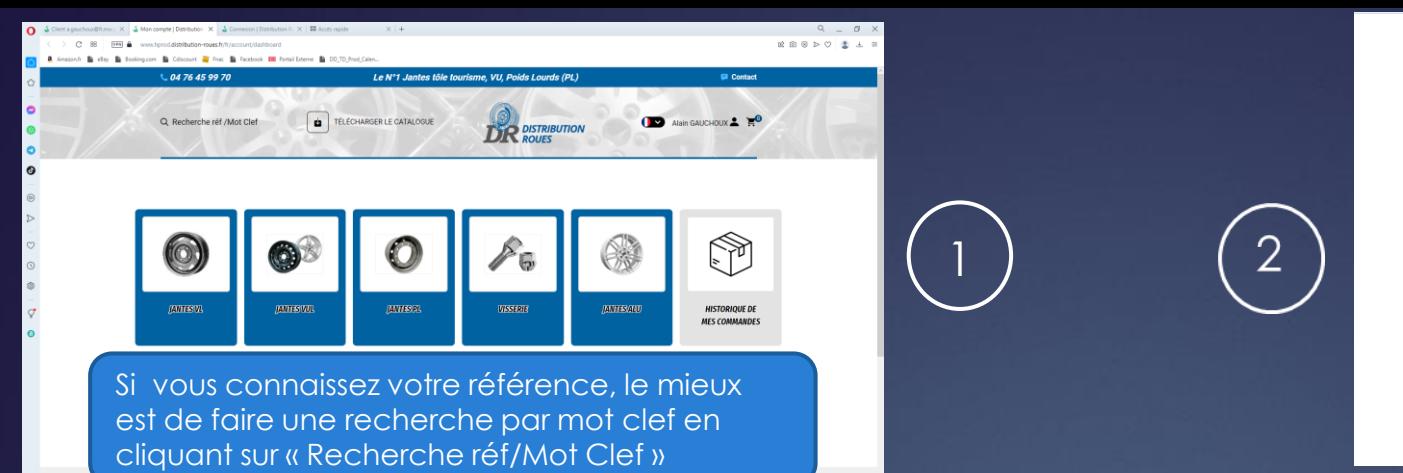

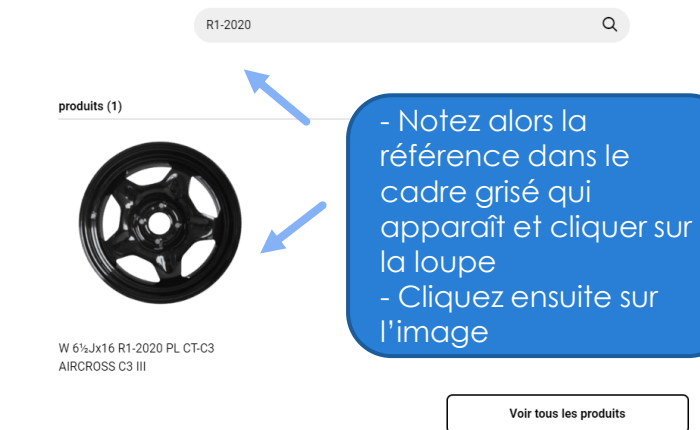

# 10

HU. **POSSIBILITE 1**  $\bigcap$  $\boldsymbol{\mathcal{C}}$  $\overline{a}$ ř. m

**A** En cas de doute, n'hésitez pas à consulter notre service commercial au 04 76 45 99 70

#### A Accueil > Type de produit > Jantes VL > W 61/2/16 R1-2020 PL CT-C3 AIRCROSS C.

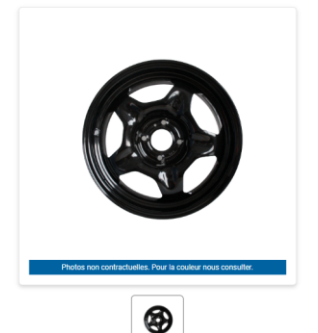

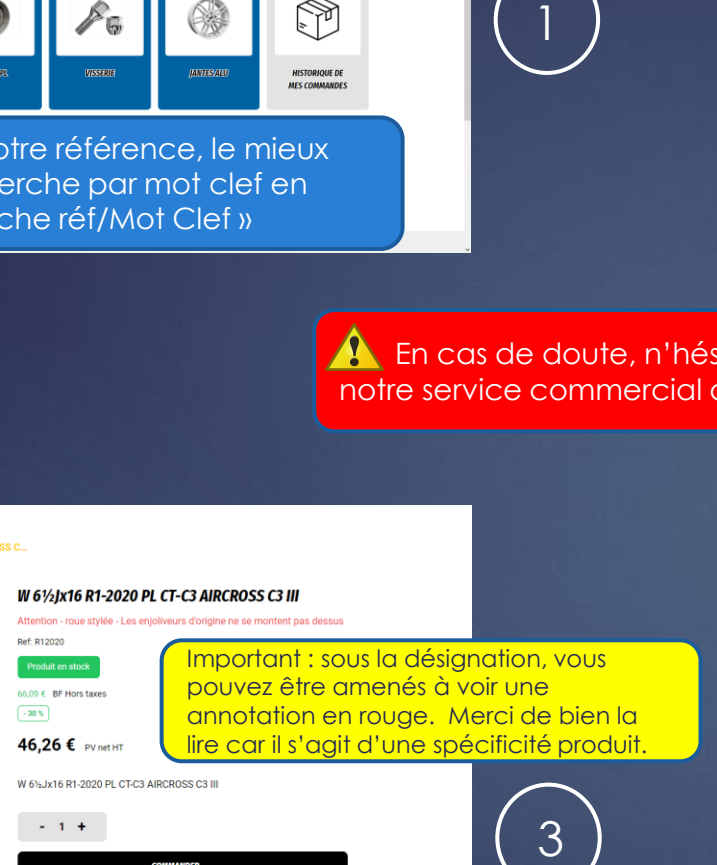

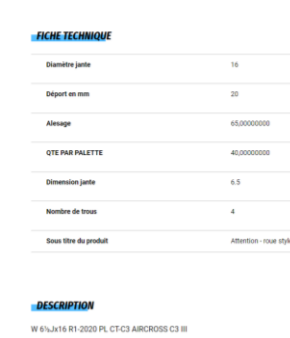

FICHE TECHNIQUE

**DESCRIPTION** 

**COMPATIBILITÉS** 

En descendant avec l'ascenseur à droite, vous avez accès aux données techniques qui vous permettent de valider ou non votre référence

4

Une fenêtre avec la référence, la disponibilité du produit et votre remise \* apparaît . Vous avez alors la possibilité de choisir la quantité que vous souhaitez pour ensuite cliquer sur commander

\* La remise indiquée ici est un exemple. La remise que vous verrez correspondra à ce qui vous a été indiqué.

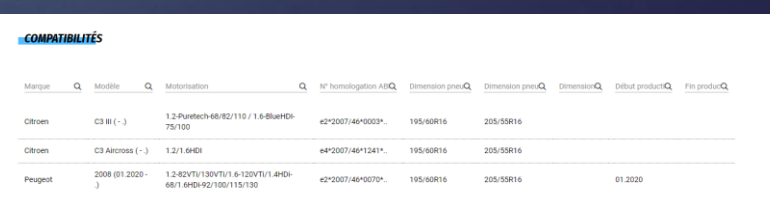

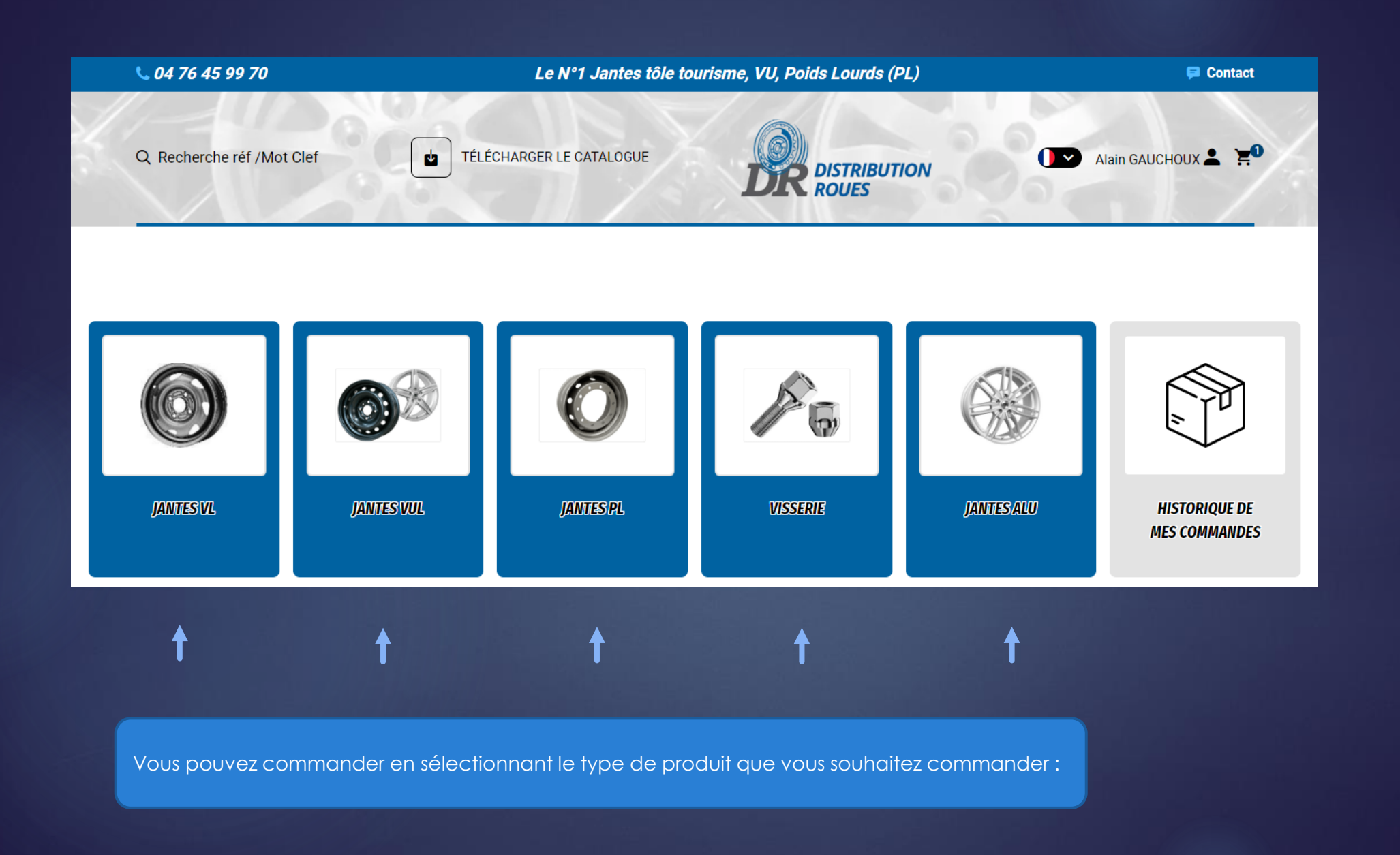

# $\overline{O}$ **POSSIBILITE 2 SSIBILITE**  $\overline{\mathbf{C}}$

11

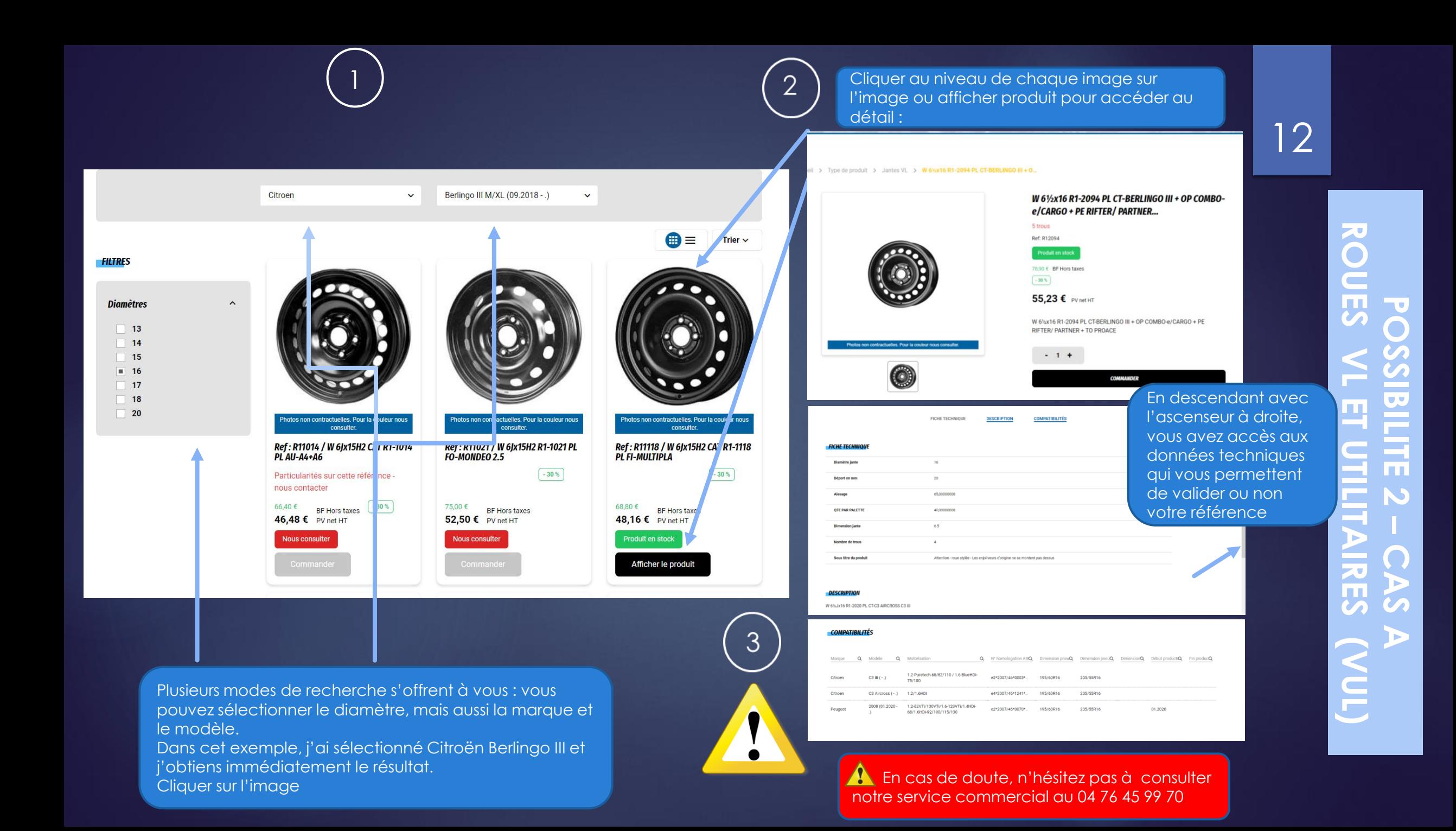

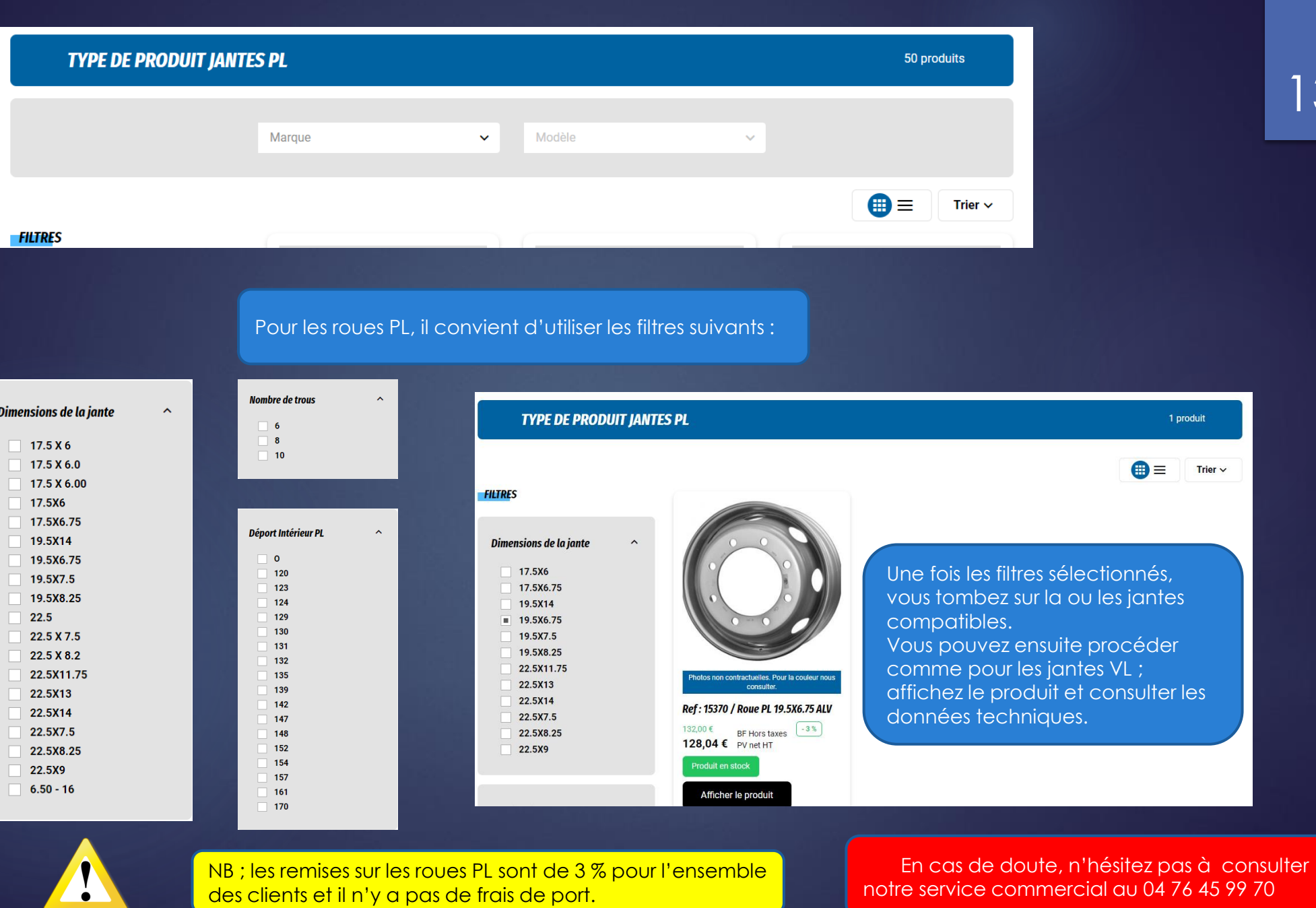

des clients et il n'y a pas de frais de port.

**POSSIBILITE POSSIBILITE 2**  ROUES **ROUES PL**  $\overline{\mathbf{v}}$  $\mathbf{r}$ **– CAS B** 

13

1 produit

notre service commercial au 04 76 45 99 70

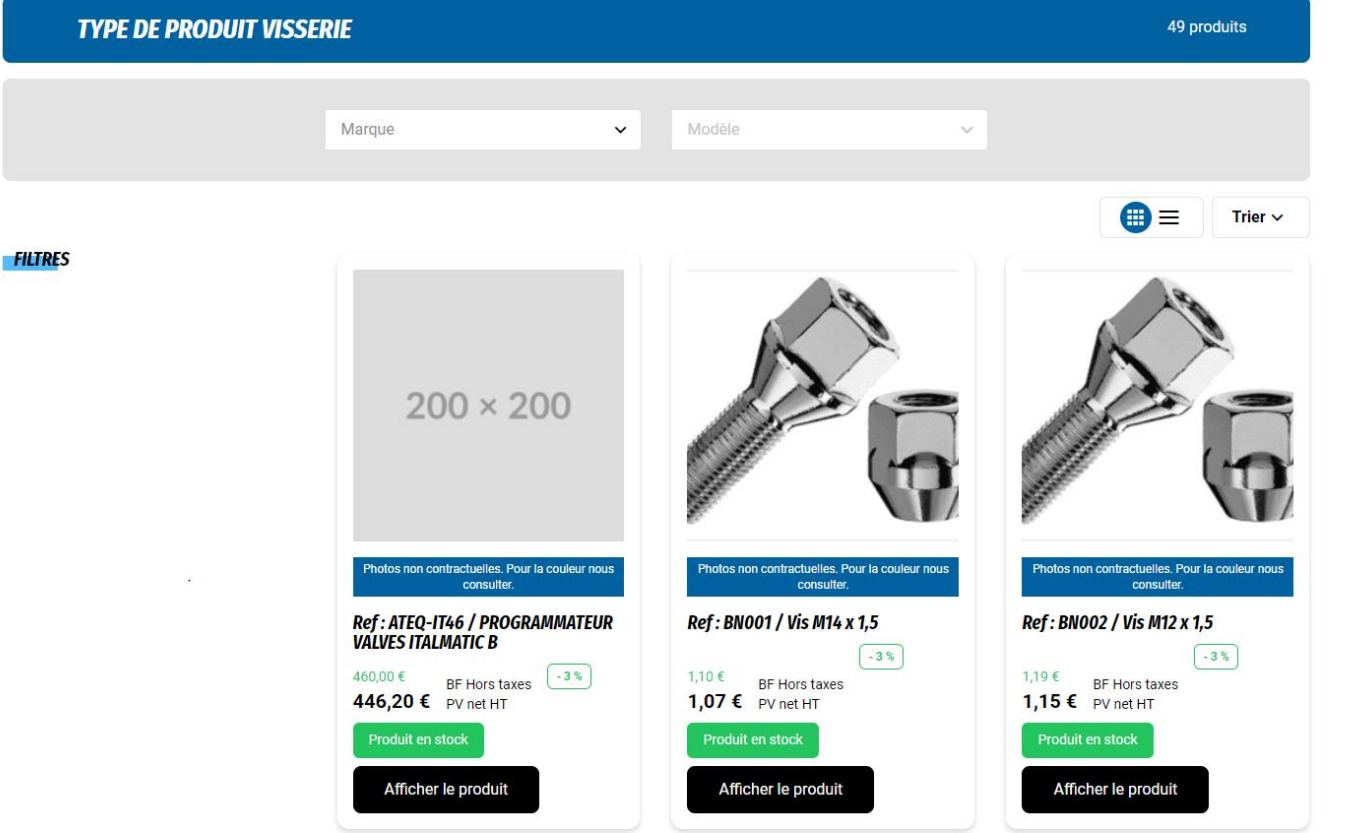

Aucun filtre n'existe pour la rubrique visserie. Cette rubrique contient aussi les valves électroniques, des chaussettes et des enjoliveurs.

**POUR LES VALVES, LES CHAUSSETTES ET LES ENJOLIVEURS, MERCI DE NOUS CONTACTER CAR LES COMMANDES POUR CES PRODUITS NE PEUVENT SE FAIRE QUE PAR LE SEVICE COMMERCIAL DE DR.**

> NB : les remises sur les roues PL sont de 3 % pour l'ensemble des clients et il n'y a pas de frais de port.

En cas de doute, n'hésitez pas à consulter notre service commercial au 04 76 45 99 70

<u>to</u>  $\bigcap$ 

POUR LES JANTES ALU ET LES GALETTES, MERCI DE CONTACTER LE SERVICE COMMERCIAL AU 04 76 45 99 70. LES JANTES PROPOSEES NE PEUVENT PAS ETRE COMMANDEES DIRECTEMENT DEPUIS LE SITE.

# COMMENT PASSER COMMANDE ?

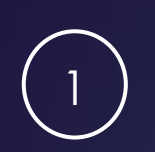

Sélectionner le produit désiré en choisissant une des méthodes vues précedemment

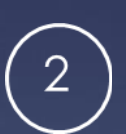

Modifiez la quantité si nécessaire et cliquer sur « Commander

17

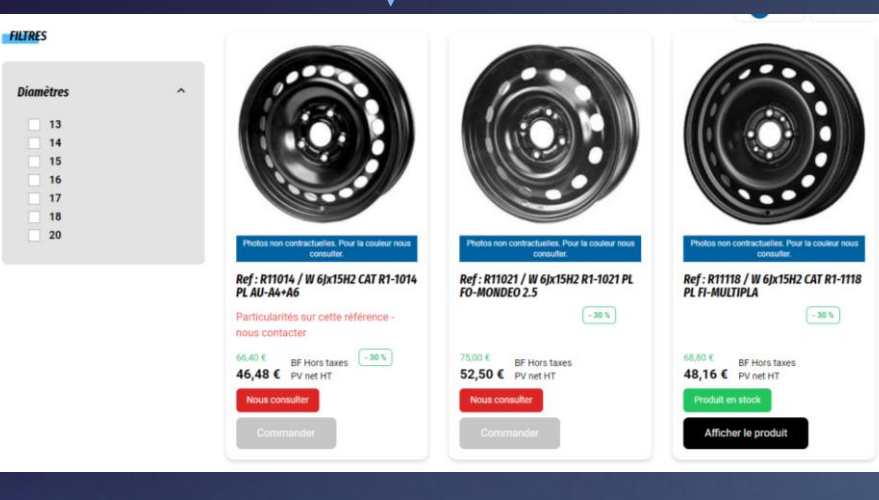

NB : si vous voyez un rectangle rouge «nous consulter », c'est que le produit n'est pas en stock.

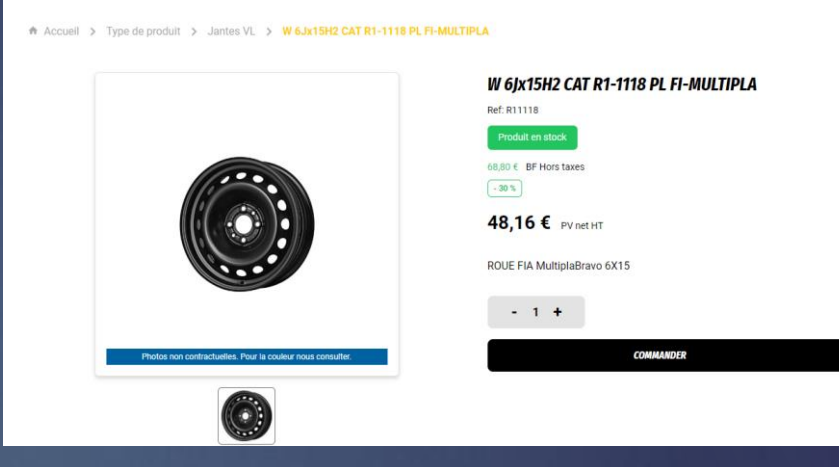

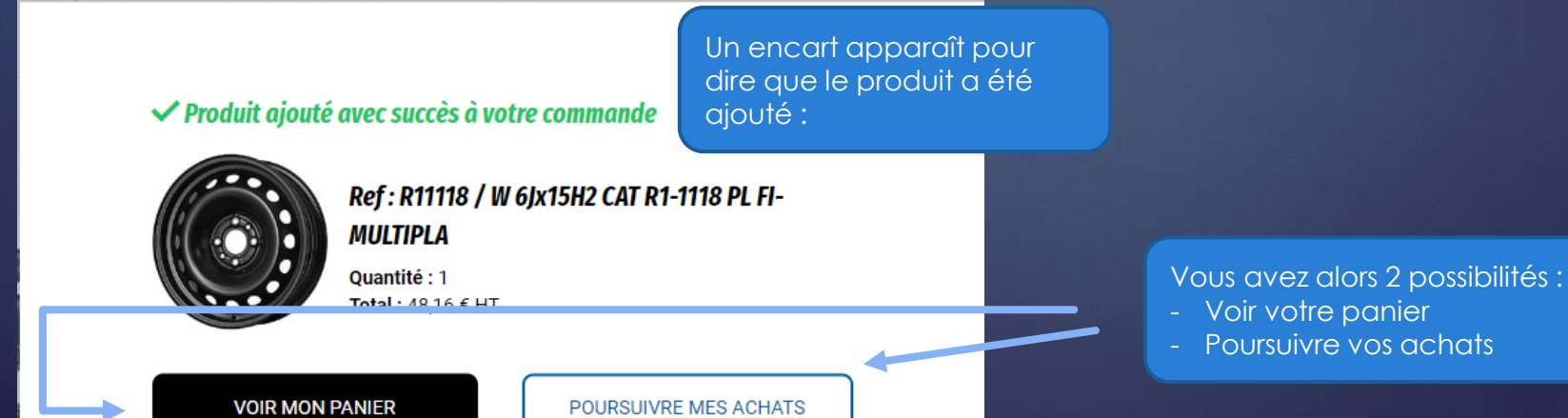

## Si vous choisissez de voir votre panier :

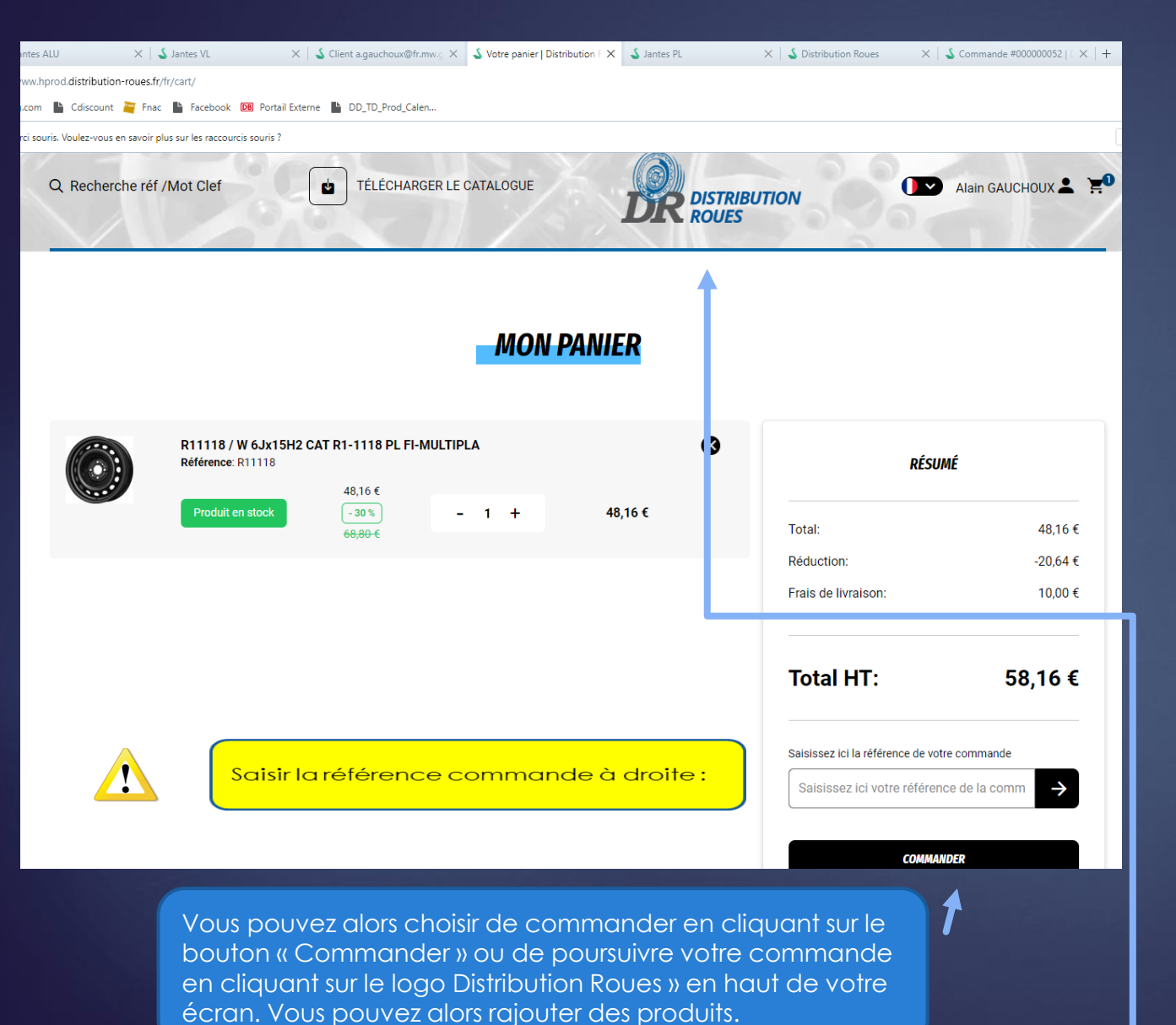

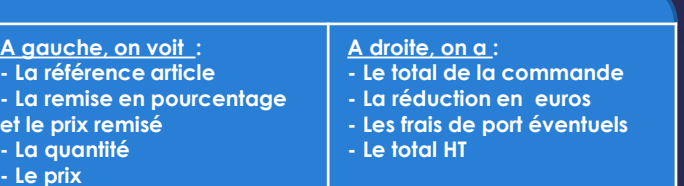

## 18

## Si vous choisissez de poursuivre vos achats

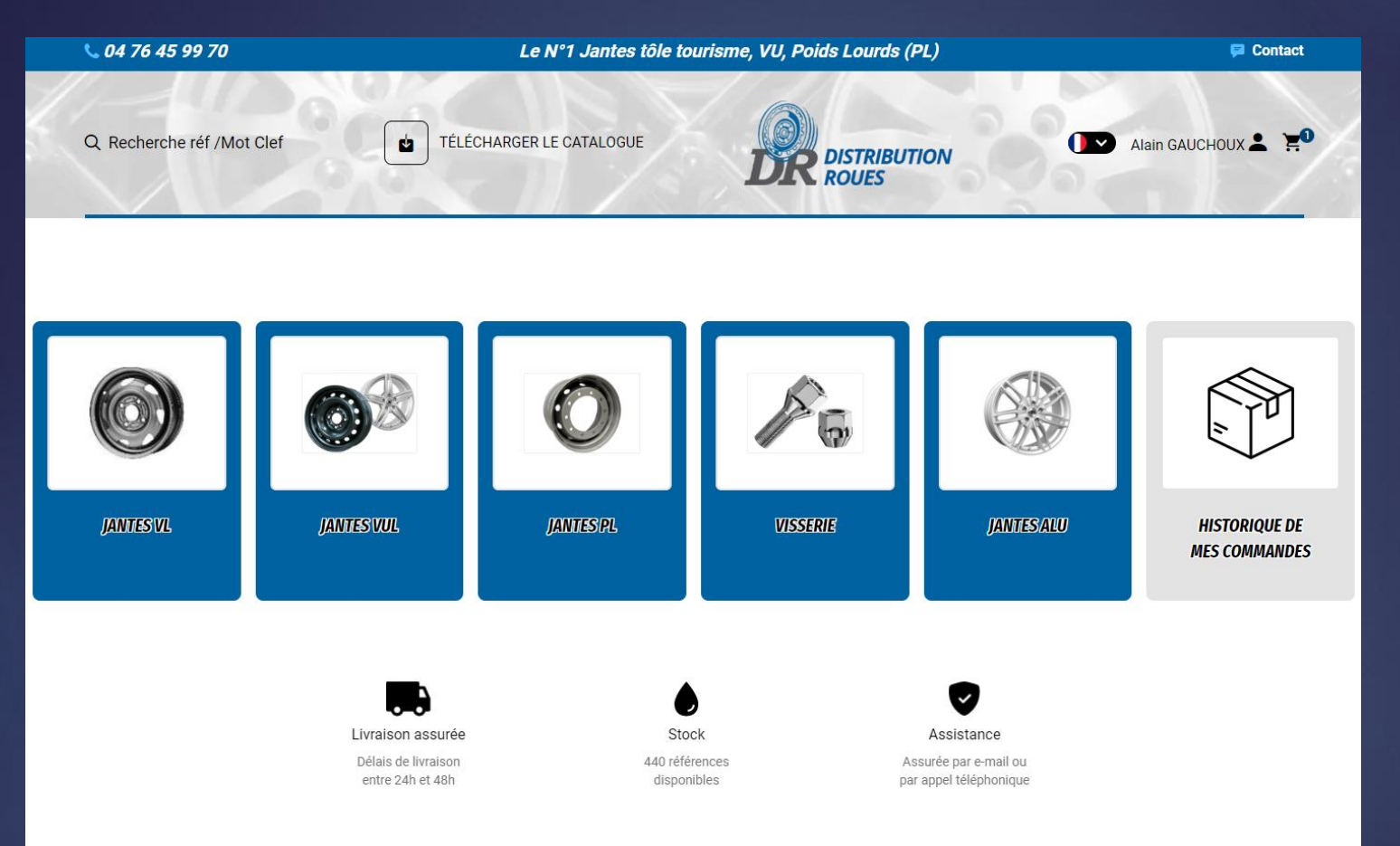

**POURSUIVRE VOS ACHATS**  POURSUIVRE **CAS OU CHOISISSEZ DE**  S  $\overline{\mathbf{O}}$  $\overline{\mathbf{S}}$  $\breve{\bm{\mathcal{G}}}$ **SS**  $\bf P$ CHATS **R**  $\Box$ ш

19

**Arrivé sur cet écran vous pouvez rajouter des articles à votre commande , en sélectionnant le produits à rajouter** 

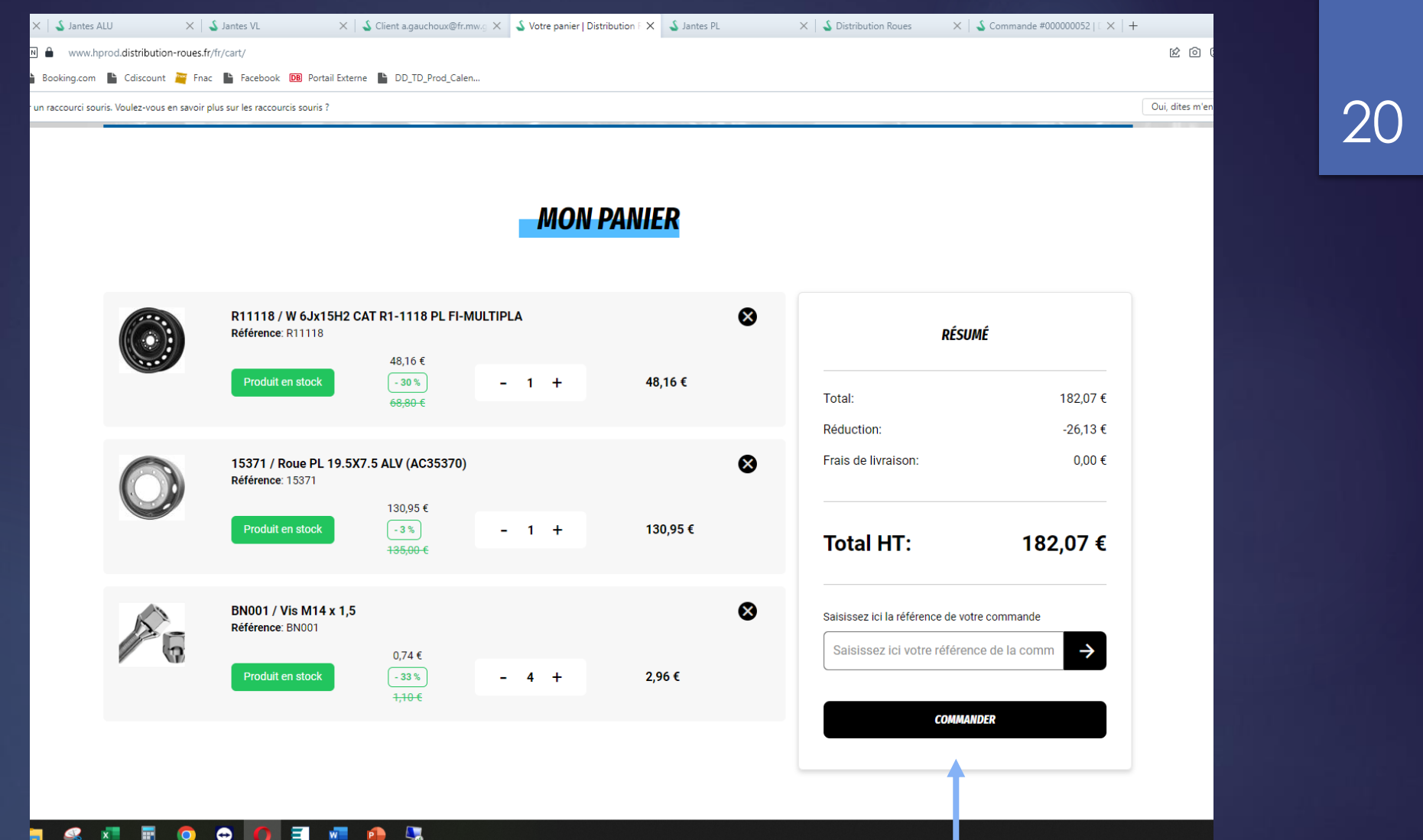

**Arrivé sur cet écran vous pouvez rajouter des articles à votre commande , comme ci-dessus, en sélectionnant le ou les produits à rajouter** 

**Vous pouvez ensuite cliquer sur «Commander »**

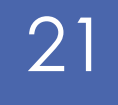

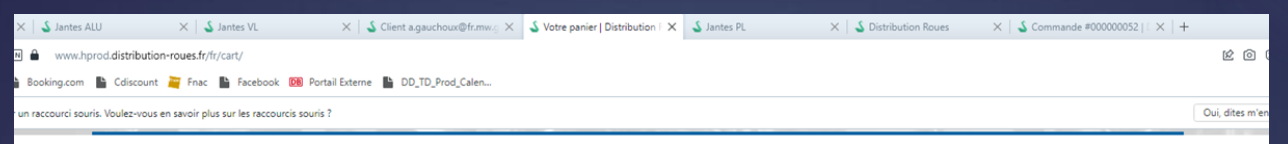

#### **MON PANIER**

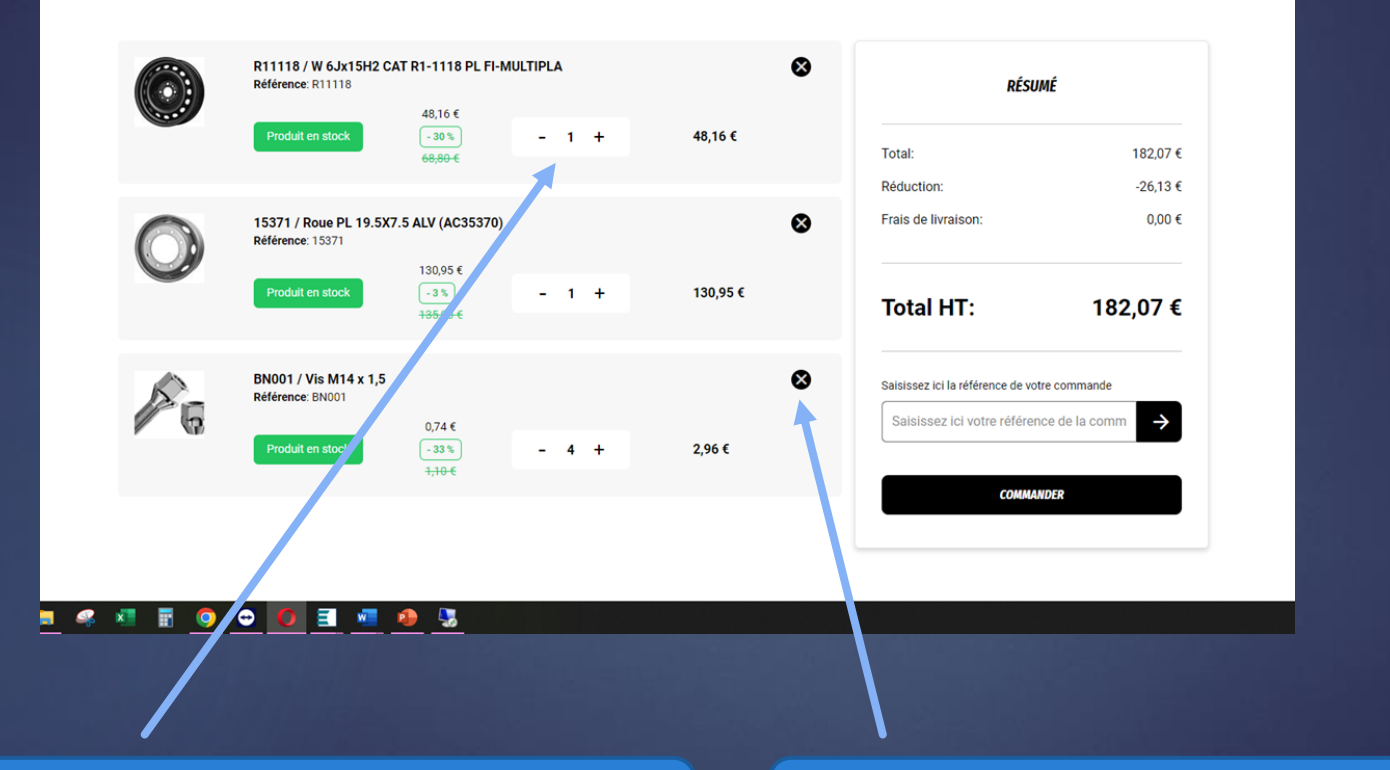

**Arrivé sur cet écran vous pouvez rajouter des articles à votre commande , comme ci-dessus, en sélectionnant le ou les produits à rajouter** 

**Vous pouvez également supprimer des articles en cliquant sur la croix ou modifier la quantité** 

## **MON PANIER**

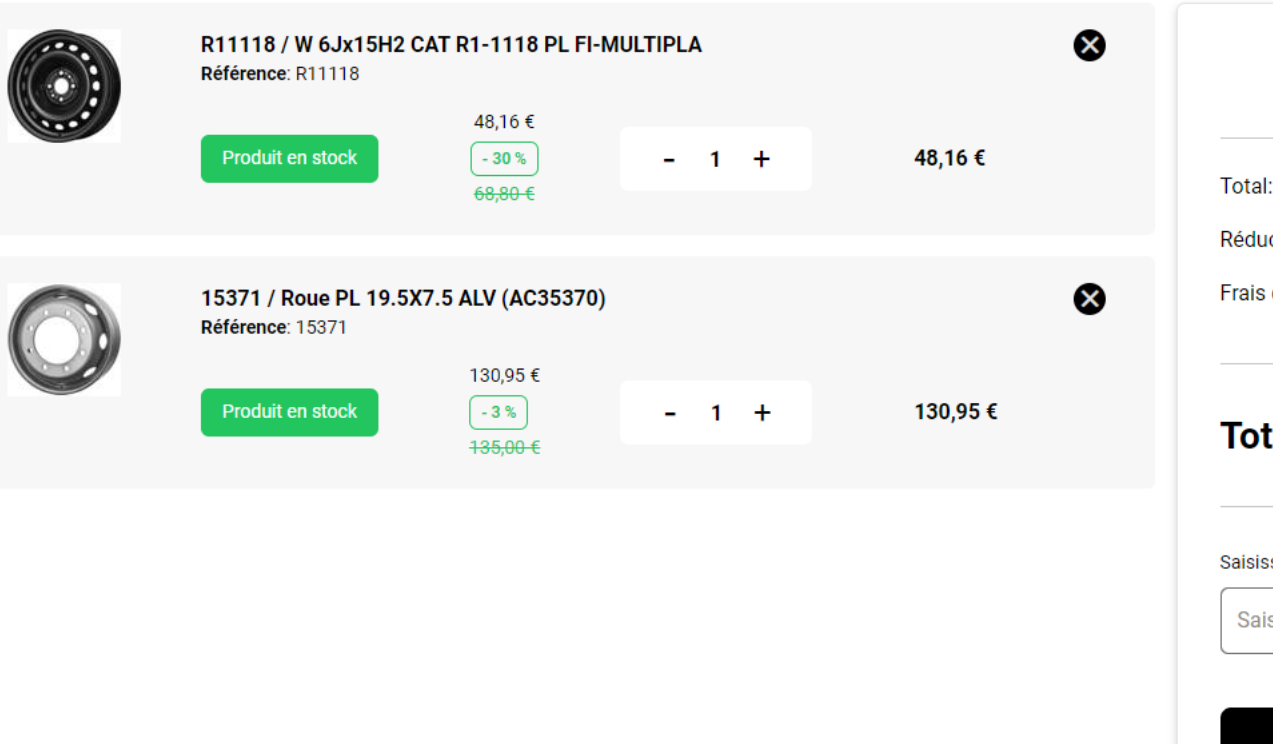

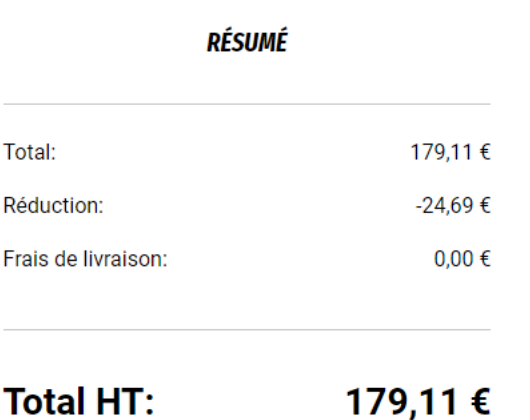

#### ssez ici la référence de votre commande

isissez ici votre référence de la comm

**COMMANDER** 

 $\rightarrow$ 

**Une fois que vous avez choisi tous les articles à commander, vous pouvez cliquer sur « Commander »** 22

## 23

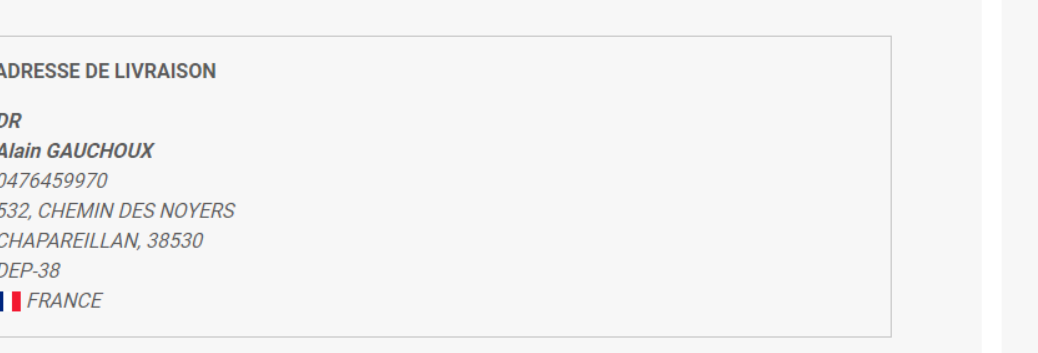

 $0,00 \in$ 

Jantes PL

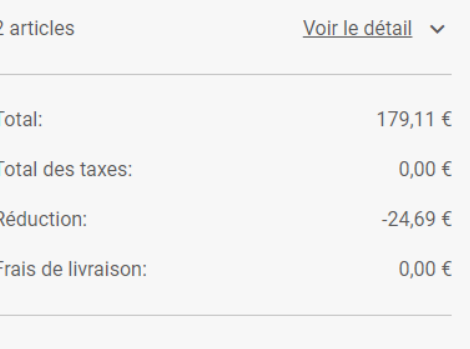

RÉSUMÉ

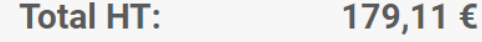

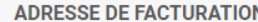

s. Voulez-Vous en savoir plus sur les raccourcis souris

 $\bullet$ 

#### DR

**Alain GAUCHOUX** 0476459970 532, CHEMIN DES NOYERS CHAPAREILLAN, 38530 **DEP-38**  $FRANCE$ 

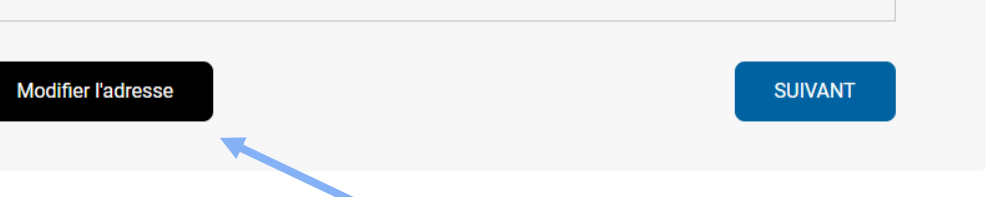

**Vous obtenez alors le récapitulatif de votre commande. Pour certains clients, vous pouvez aller modifier l'adresse de livraison si nécessaire avant de valider.** 

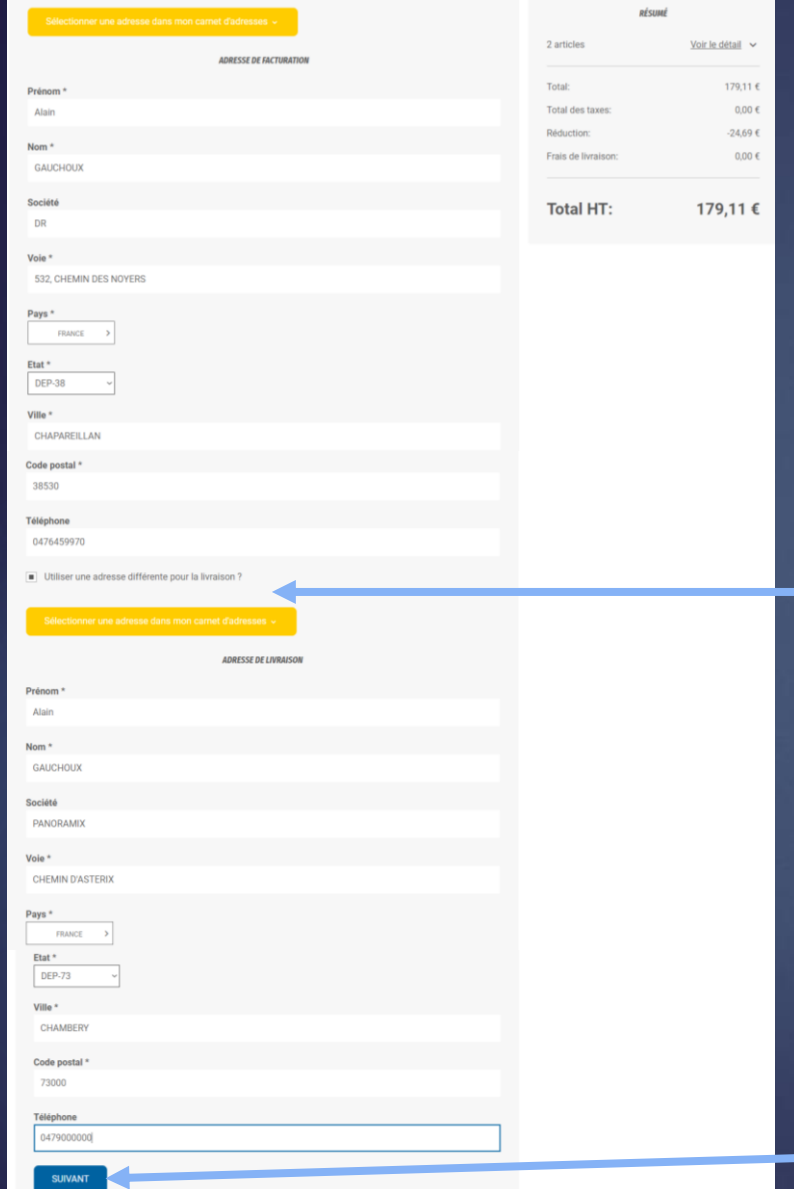

24

**Cliquer sur utiliser une adresse différente pour l'adresse de livraison** 

**Cliquer ensuite sur « suivant »**

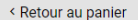

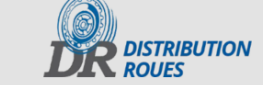

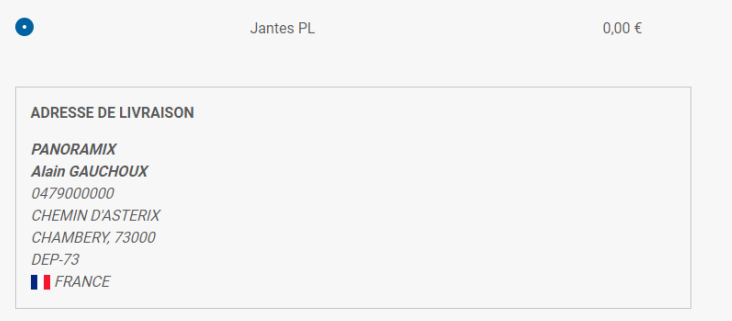

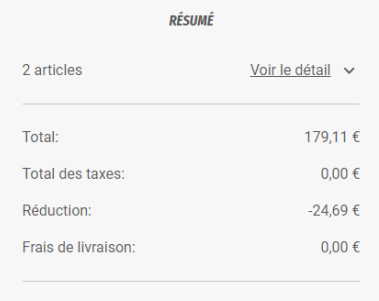

179,11 €

**Total HT:** 

**ADRESSE DE FACTURATION DR Alain GAUCHOUX** 0476459970 532, CHEMIN DES NOYERS CHAPAREILLAN, 38530 **DEP-38**  $\blacksquare$  FRANCE

Modifier l'adresse

SUIVANT

On obtient le résumé de la commande avec l'adresse de livraison modifiée le cas échéant

Cliquer à nouveau sur « Suivant »

#### RÉCAPITULATIF DE VOTRE COMMANDE

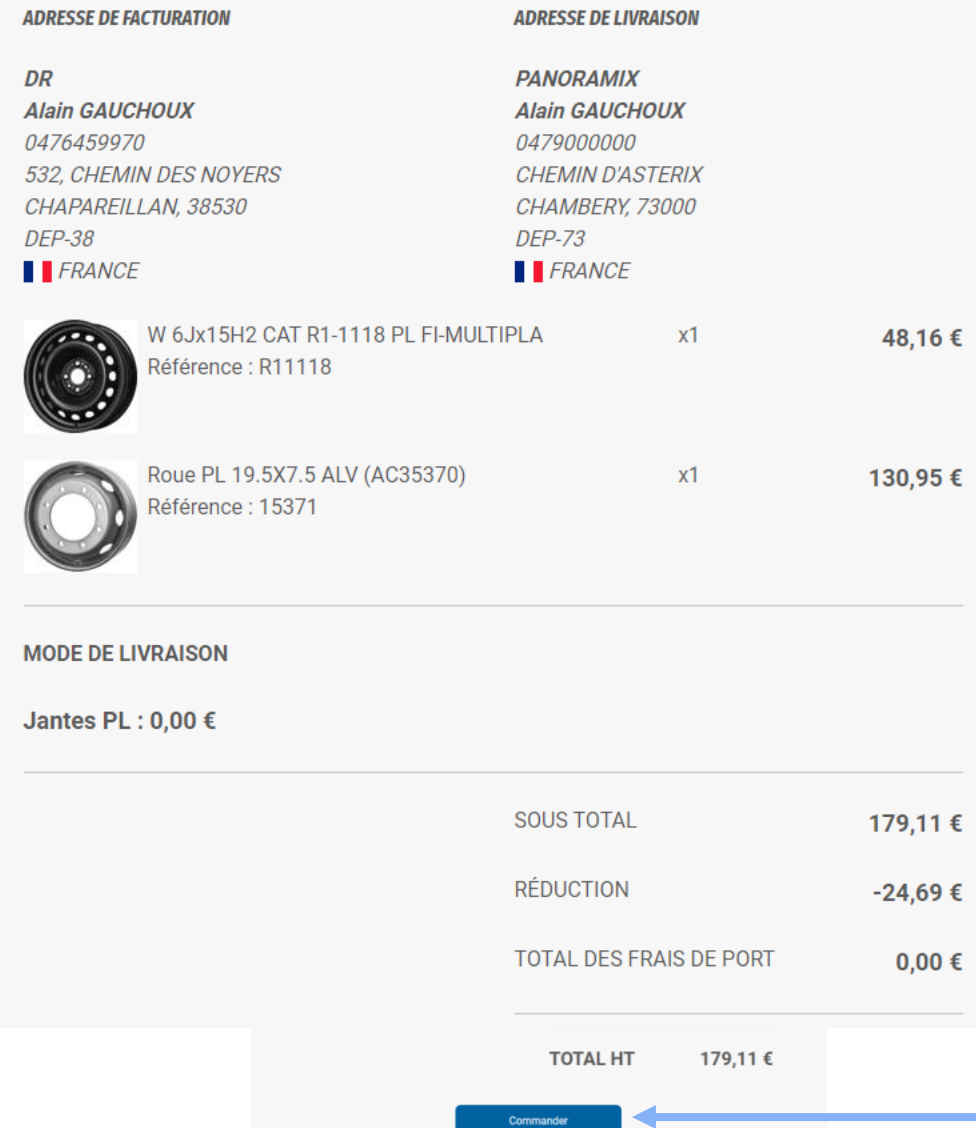

26

### On obtient le récapitulatif final

### **Cliquer enfin sur « Commander »**

## **CONFIRMATION DE COMMANDE**

 $\checkmark$  Votre commande sur Distribution Roues a bien été enregistrée

Pour toute question ou information complémentaire, veuillez contacter notre service client.

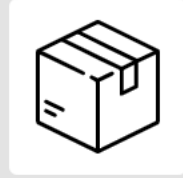

**HISTORIQUE DE MES COMMANDES** 

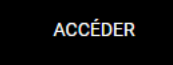

**On obtient un message disant que la commande est bien enregistrée.** 

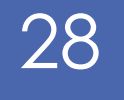

# COMMENT VOIR SON HISTORIQUE DE COMMANDE

## 2 POSSIBILITES :

#### **CONFIRMATION DE COMMANDE**

#### $\checkmark$  Votre commande sur Distribution Roues a bien été enregistrée

Pour toute question ou information complémentaire, veuillez contacter notre service client.

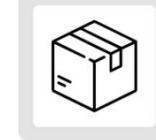

**HISTORIQUE DE MES COMMANDES** 

**ACCÉDER** 

 $0476459970$ Le N°1 Jantes tôle tourisme, VU, Poids Lourds (PL) **E** Contact TÉLÉCHARGER LE CATALOGUE Alain GAUCHOUX 2 Q Recherche réf /Mot Clef **DIR DISTRIBUTION**  $\bigotimes_{j=1}^{\infty}$ 添  $\odot$ .  $\bar{\mathbb{Q}}$ **JANKESPL VISSERIE JANTES ALU JANTESVL JANUS VUL HISTORIQUE DE MES COMMANDES**  A la fin d'une commande

29

Sur le menu de profil : pour y retourner cliquer sur le logo DR ou sur le bonhomme en haut à droite à côté de notre nom.

### On voit que si on n'a pas renseigné la référence, elle n'apparaît pas

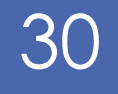

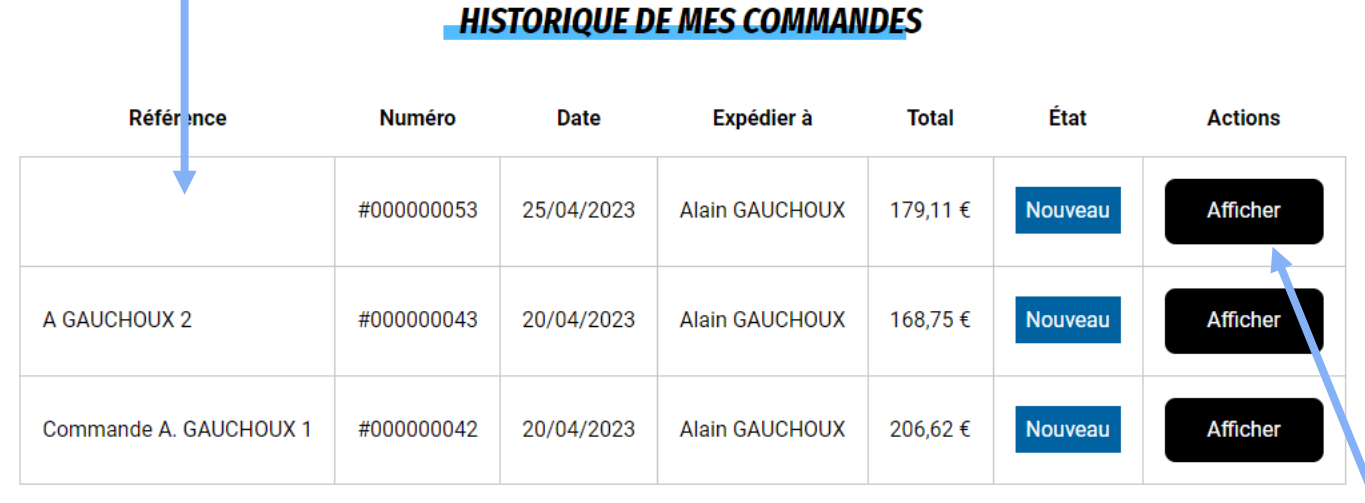

## Il y a plusieurs états possibles :

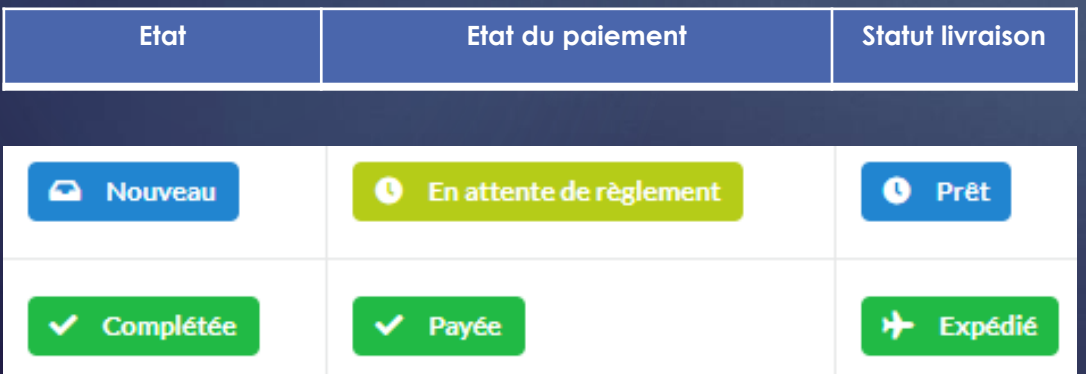

Pour afficher une commande, cliquer sur « Afficher »

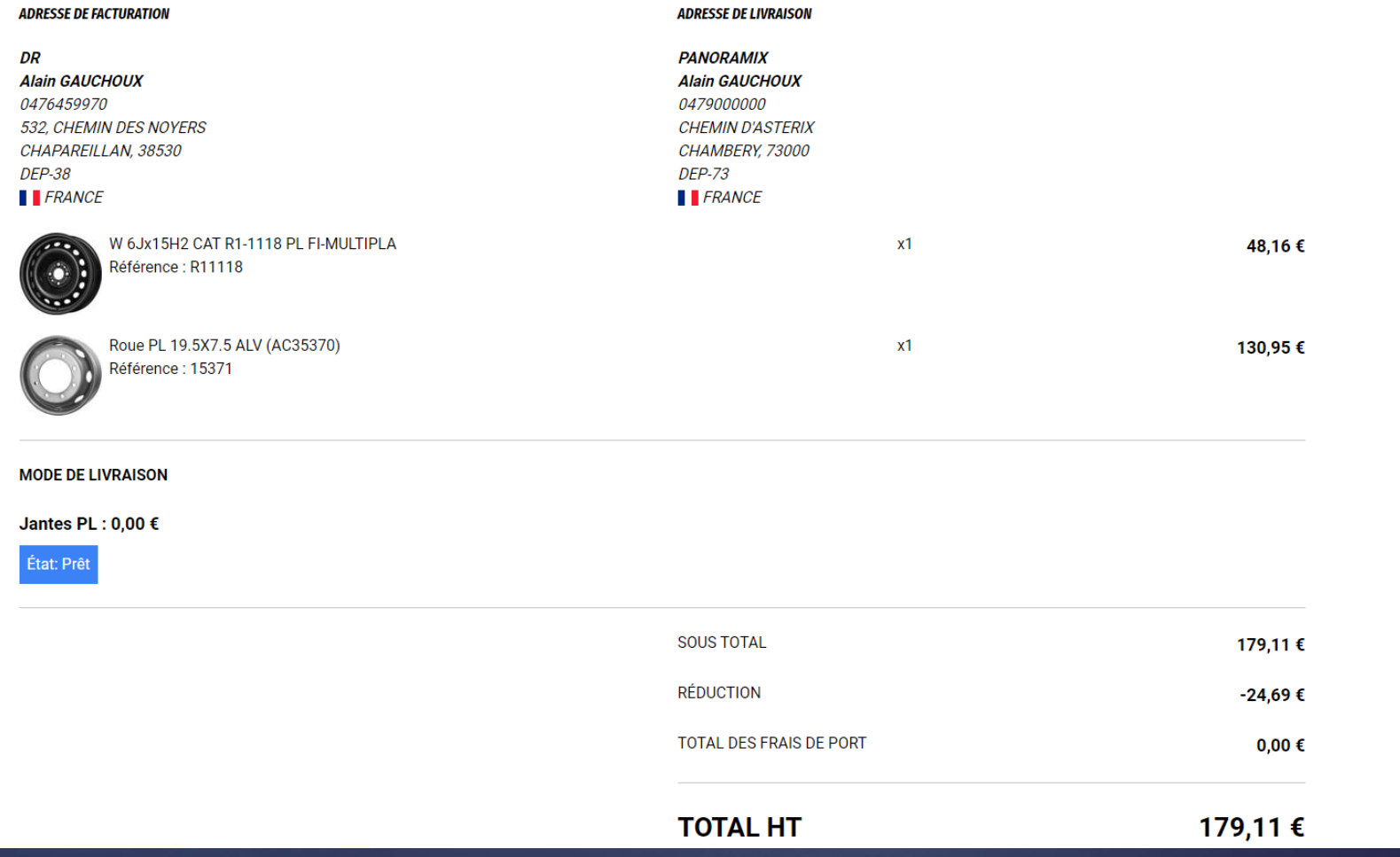

Nous vous souhaitons une bonne navigation sur le site et le service commercial reste à votre disposition pour toute question.